## **Installing Evisions Application Launcher for Argos**

- 1) Using Chrome, access Argos: <http://mcc-b786.monroecc.edu:8080/#argosTab>
- 2) After clicking the Argos icon  $\Box$  Argos , a message below the icon will appear to download and install the Evisions Application Launcher. Click on the link.

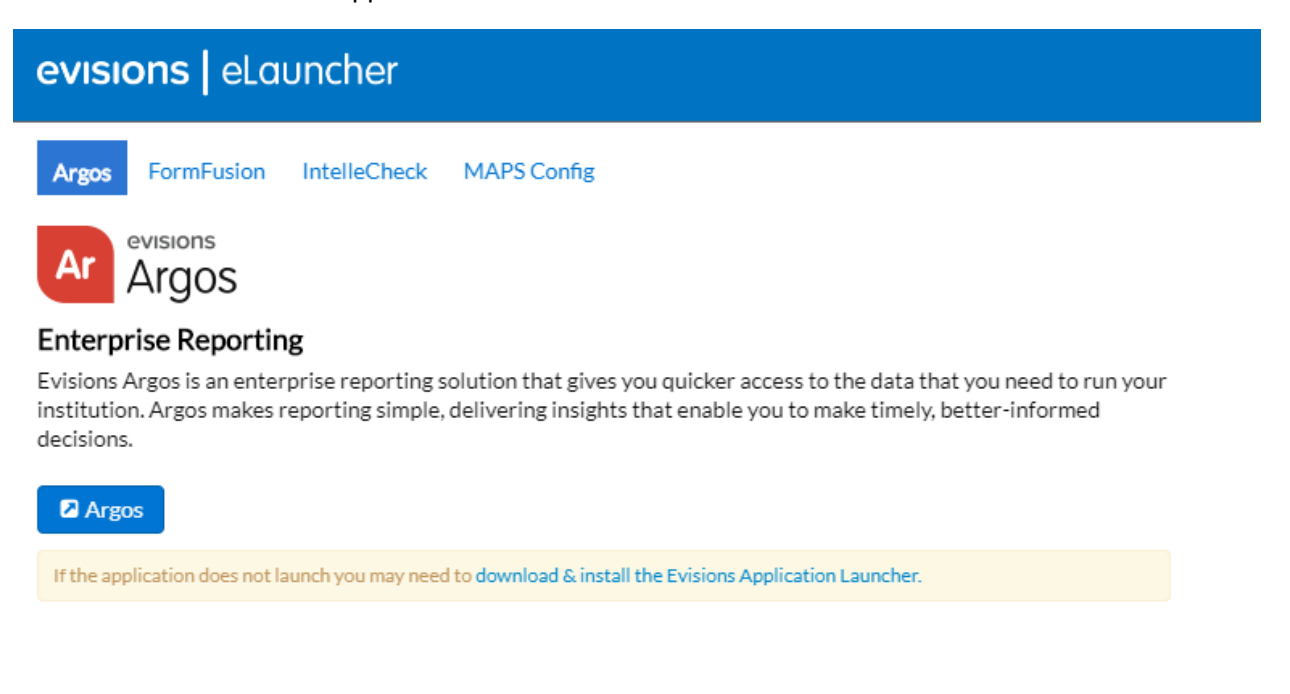

3) The following file will be downloaded onto your computer.

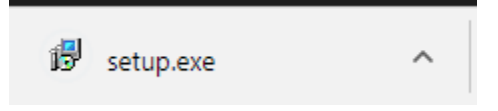

- 4) Double click on setup.exe
- 5) If prompted, click Yes to allow this app to make changes to your computer.

6) The Launcher wizard will appear. Click Next.

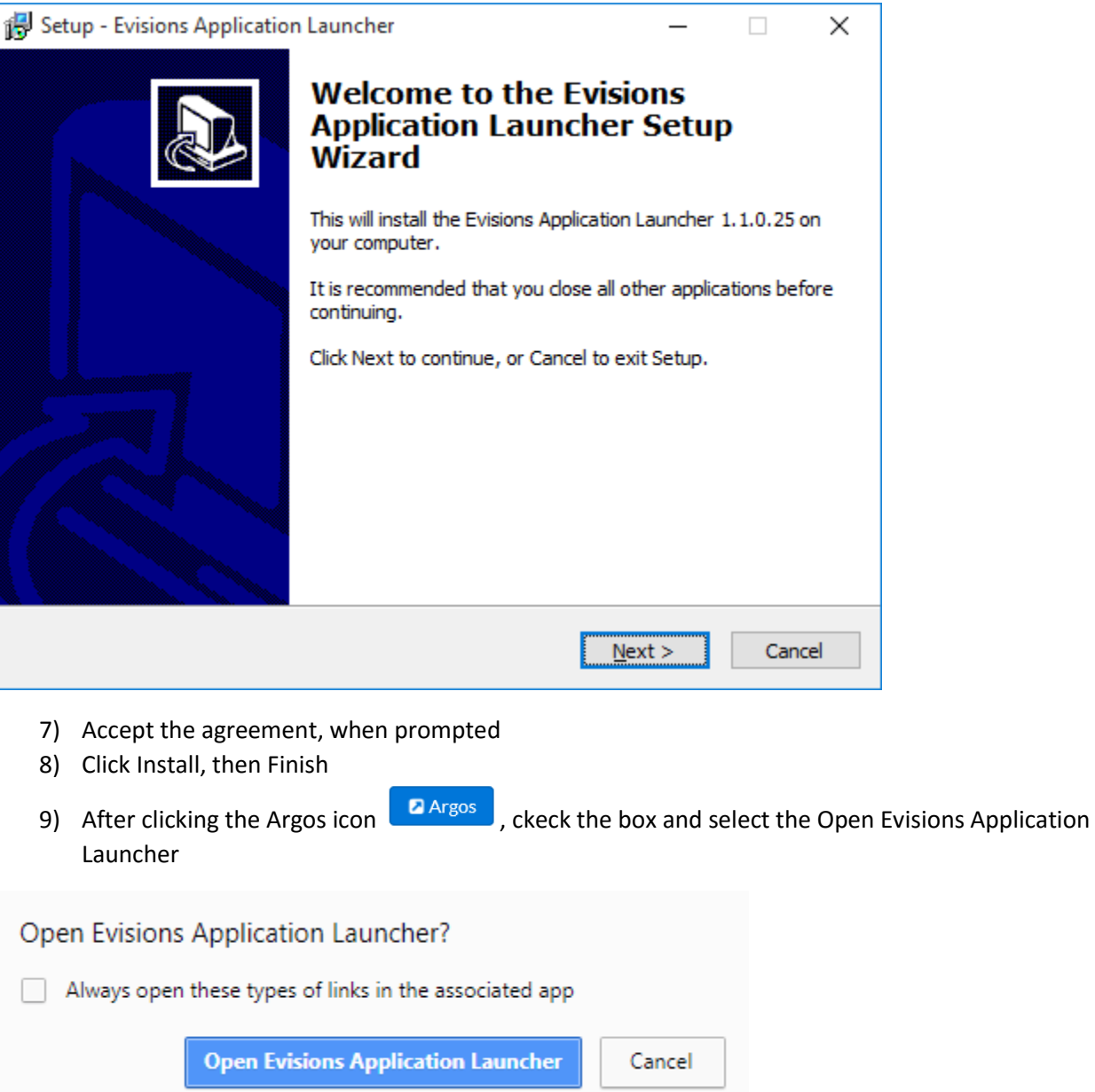

10) Log into Argos as you normally would

If you are using Firefox or IE, after installing the Evisions Application Launcher in Chrome, you will see the following in Firefox/Internet Explorer when accessing Argos:

## **Firefox:**

Double click on Evisions Application Launcher

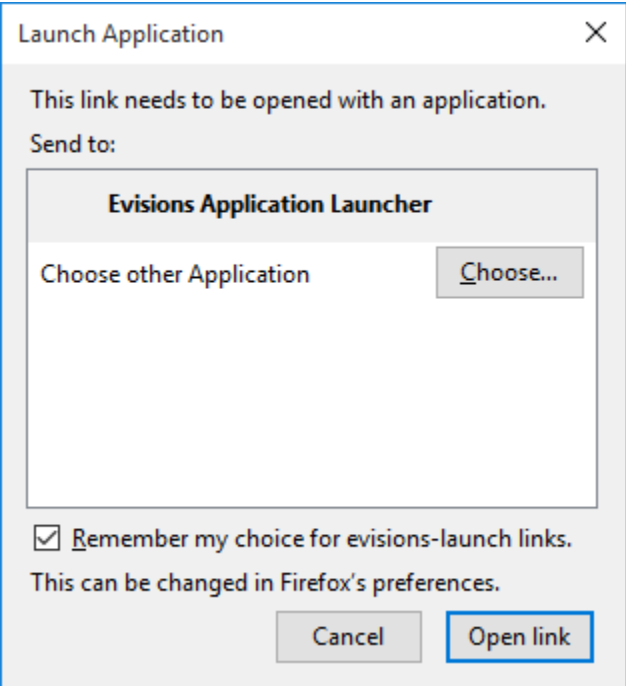

## **Internet Explorer:**

Uncheck the box and click Allow

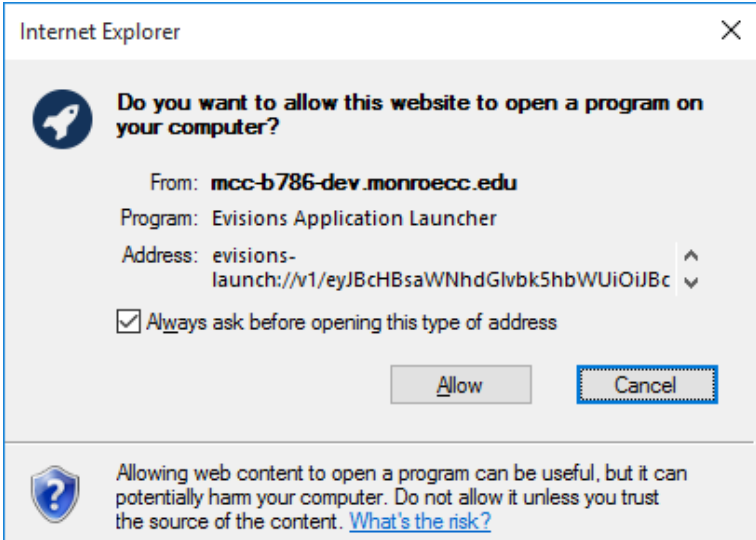